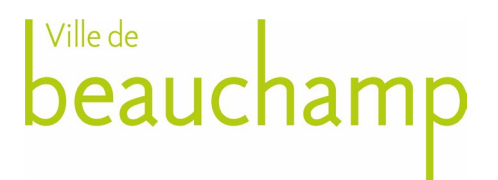

## **Mode d'emploi du portail GNAU Trois grandes étapes**

### **Etape 1 : Accéder à mon compte**

-Je crée un compte sécurisé et personnel sur le portail ou je me connecte avec mes identifiants « FranceConnect » (uniquement réservée aux particuliers).

-Je renseigne les informations de mon profil. Plus vous donnez un maximum de renseignements plus votre formulaire CERFA ce remplira automatiquement.

Le mail utilisé deviendra votre identifiant de connexion finale.

Pour les personnes morales, il n'y a pas de possibilité d'activer un compte pro.

### **Etape 2 : Formalisation de ma demande**

-Je consulte, si vous avez besoin de plus de détails, les documents d'information qui sont mis à votre disposition sur la plateforme.

-Je choisis la demande qui m'intéresse pour accéder au formulaire en ligne dans la rubrique « Formuler ». Pour créer un dossier, vous devez être connecté.

Il est possible d'utiliser le formulaire directement dans le GNAU, mais également d'importer un formulaire CERFA prérempli.

Une demande en cours de saisie peut être modifiée et supprimée tant qu'elle n'a pas été transmise au service instructeur.

## $\blacksquare$  Ville de beauchamp

-Je m'assure que ma demande effectuée est correctement remplie en vérifiant sur l'espace « Vérifier ma saisie ».Cet outil permettra de vérifier la cohérence des éléments déclaratifs et la présence des pièces obligatoires à joindre au dossier.

-J'ai la possibilité de sauvegarder ma demande à tout moment.

En cas de coupure inattendue de la connexion, ou de fermeture de navigateur en cours de saisie, une proposition de récupération des données est proposée à la reconnexion.

-Une fois votre dossier terminé, je peux transmettre ma demande.

## **Étape 3 : suivi de ma demande avec le service instructeur**

-Vous allez recevoir automatiquement un Accusé d'Enregistrement Electronique (AEE) par mail qui sera le point de départ du délai d'instruction.

-Vous recevrez ensuite un Accusé de Réception Electronique (ARE) lorsque votre demande sera prise en compte par le service urbanisme de la commune. Un numéro de dossier vous sera attribué.

Les échanges avec le service en charge du dossier seront tracés et horodatés dans l'historique de la demande. C'est dans l'historique également que tous les documents transmis (incomplétudes, délais, décisions…) sont stockés.

- Au cours de l'instruction, vous recevrez éventuelle un courrier de majoration de délais ou de complétude de dossier. Dans le cadre d'un incomplet, les pièces jointes émises par le service instructeur sont consultables. L'onglet « Modifier » permet de compléter directement le dossier.

# **beauchamp**

-Une fois l'instruction terminée, vous recevrez un courriel informant la décision finale. Vous pourrez consulter une copie de la décision depuis votre espace personnalisé. L'exemplaire original signé vous sera notifié par courrier.

Tout dépôt de DOC, DAACT ou demande de classement sans suite s'effectueront à partir de la demande.